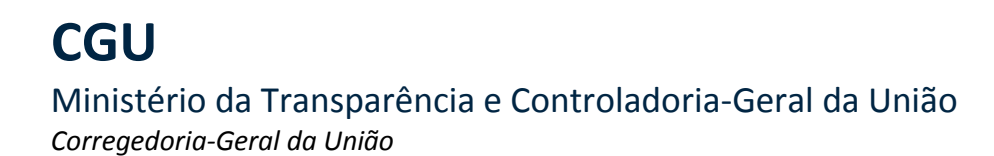

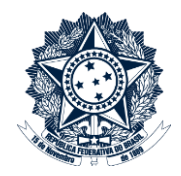

## **Sistemas Disciplinares**

## CGU-PAD – Acompanhamento de Processos

Índice

[Acompanhamento de processos.....................................................................................................](#page-1-0) 2

## <span id="page-1-0"></span>Acompanhamento de processos

Neste tutorial mostraremos como selecionar processos instaurados e a instaurar para acompanhamento, com recebimento de alertas de alteração de fase por e-mail. Usar as ferramentas de consulta "Consultar PAD" ou "Consultar Processo a Instaurar".

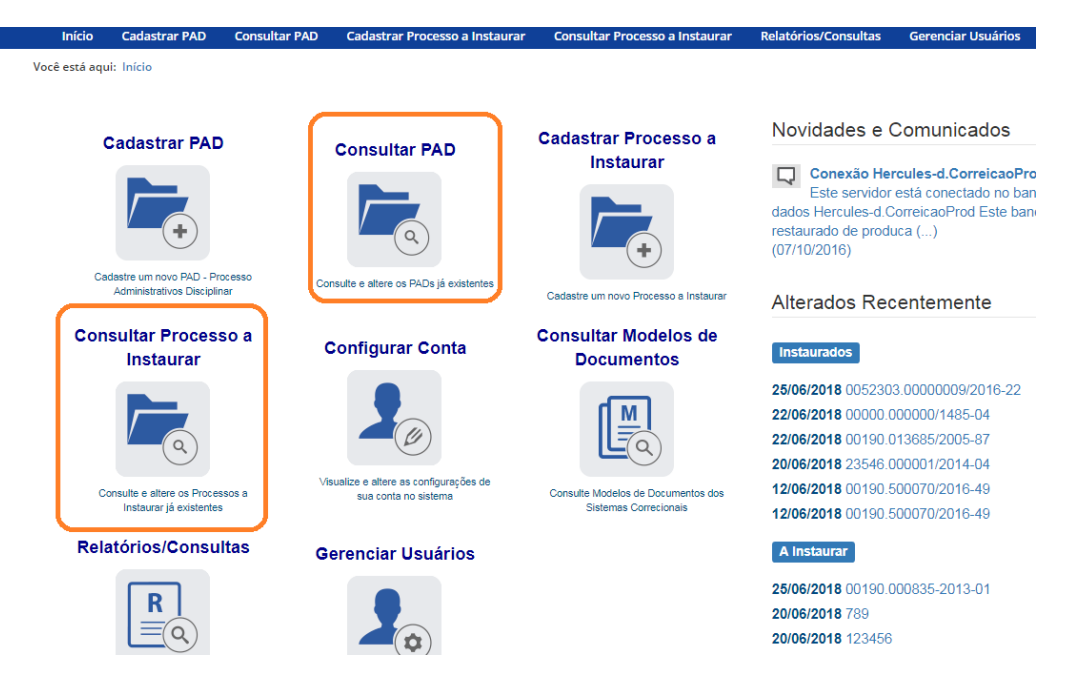

A tela seguinte mostra a ferramenta de pesquisa. Para selecionar a busca por filtros clique em "Exibir Filtros" para abri-la. Logo abaixo, o sistema traz a lista dos processos cadastrados na unidade, conforme os filtros aplicados.

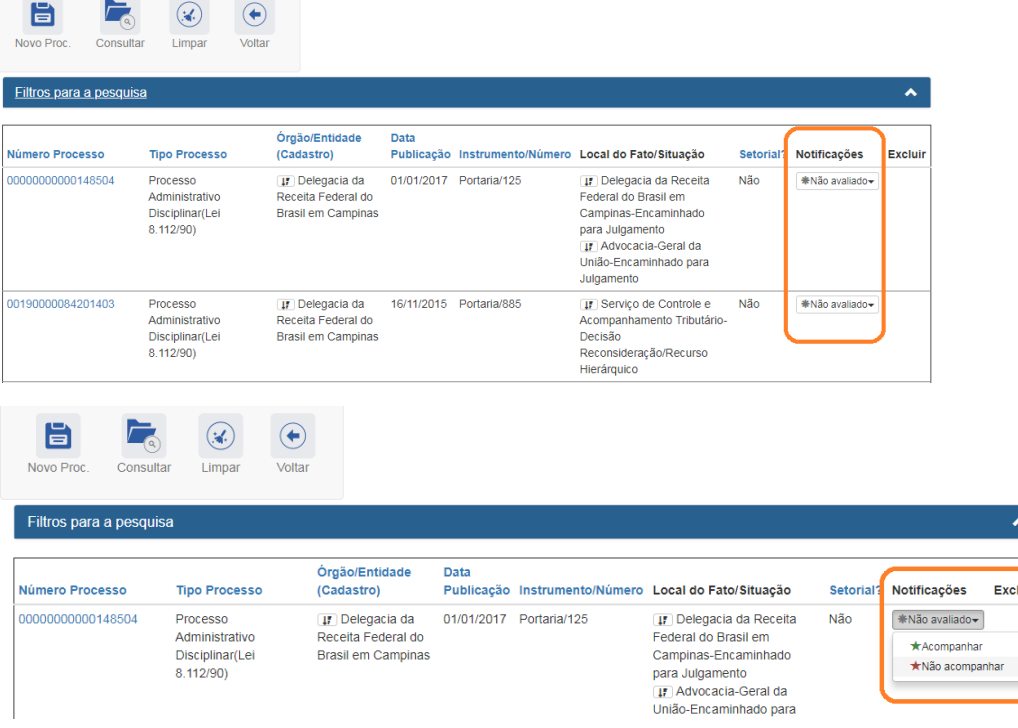

Na coluna "Notificações" são mostradas as situações específicas para cada processo, sendo alteráveis neste momento. A ferramenta oferece 3 opções:

- Não avaliado: situação padrão para todos os processos.

- Não acompanhar: usado para indicar que já houve uma avaliação e uma decisão pelo não acompanhamento do processo.

- Acompanhar: situação na qual o processo passa a ser acompanhado pelo usuário que realizou a marcação. São enviadas notificações para o e-mail do usuário cadastrado no sistema todas as vezes que o processo tiver uma alteração de fase registrada.

Também é possível alterar as preferências de acompanhamento na barra de ações do processo, por meio do ícone "Notificações".

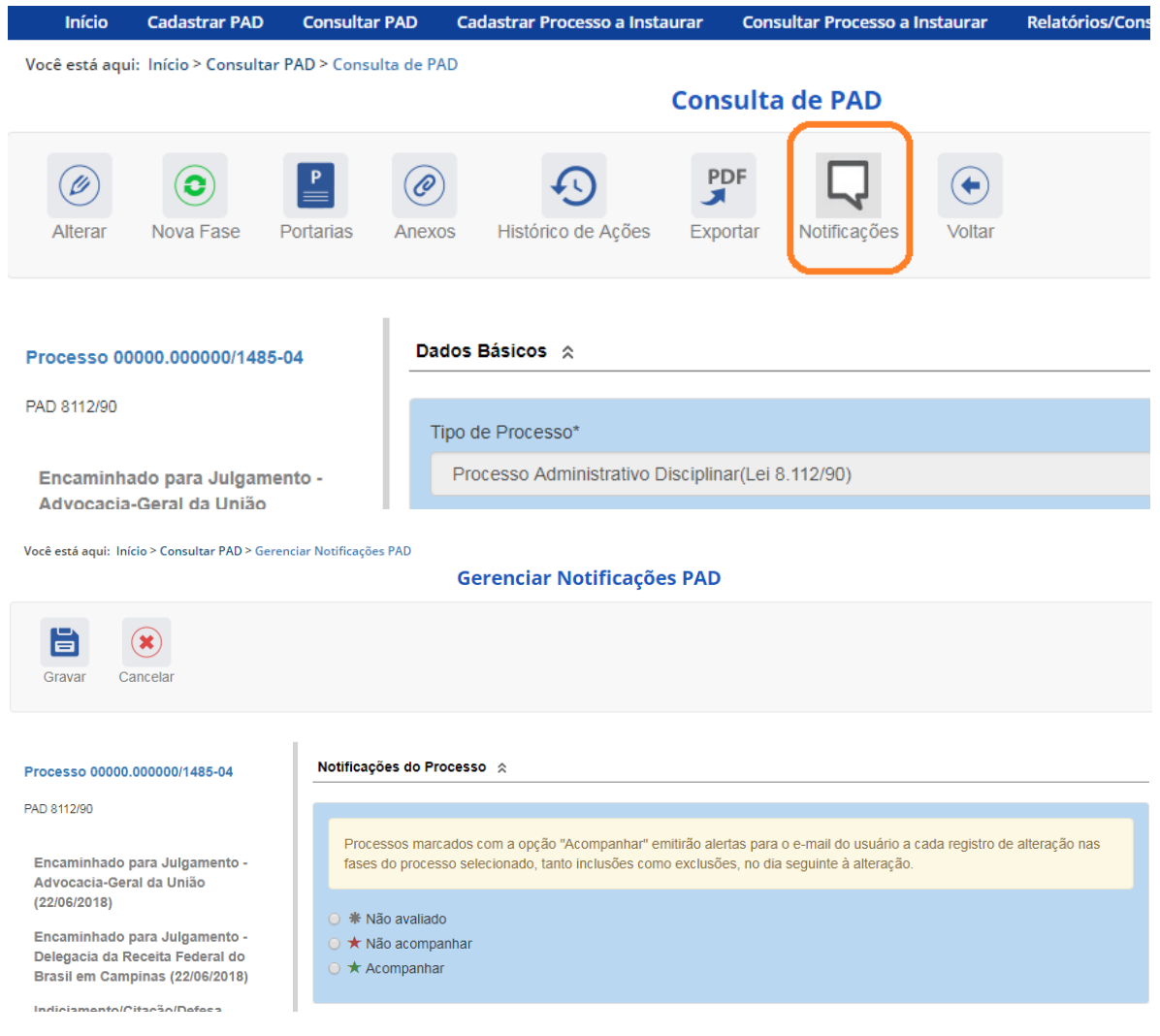

Essa ferramenta também está disponível no módulo de "Processos a instaurar":

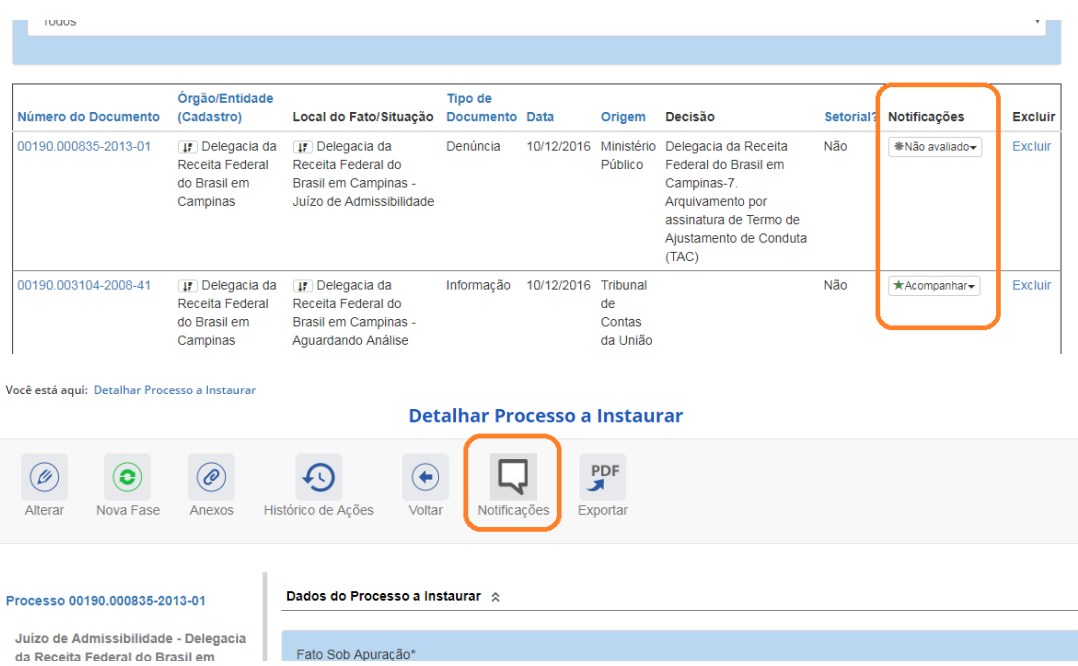

Para parar de receber mensagens é necessário marcar em cada processo a situação "Não acompanhar". Para identificar os processos acompanhados pelo usuário, na tela de filtros da consulta utilizar o filtro "Acompanhamento de processo".

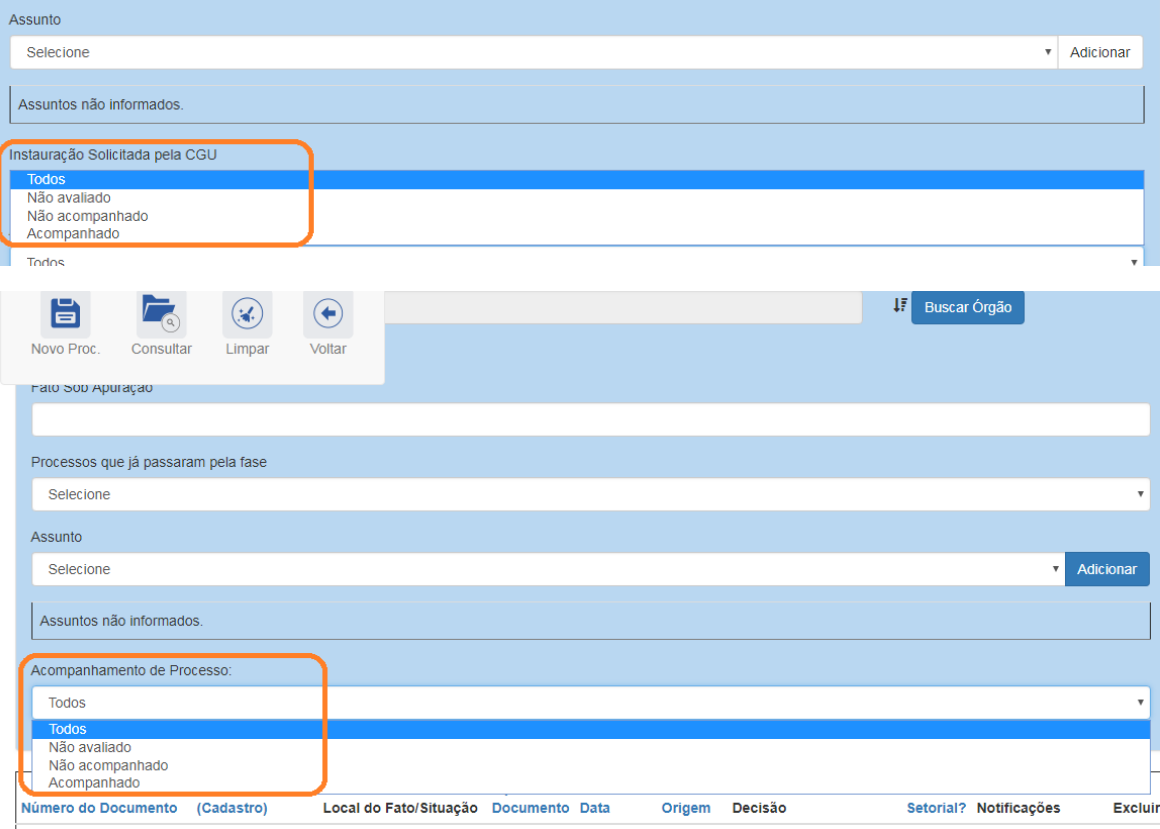